## Обновление на ПК с ОС Windows

Перед обновлением ПО убедитесь, что ваша учетная запись обладает правами администратора. Если таких прав нет, то установочный файл можно запустить от имени администратора, выбрав соответствующую функцию в контекстном меню.

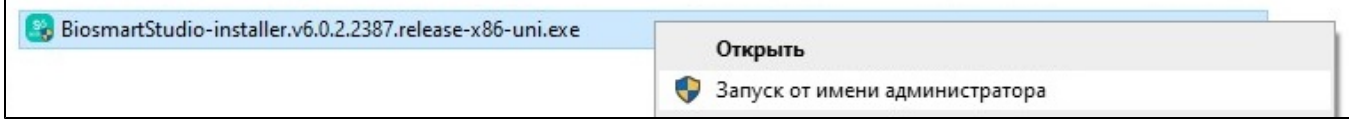

После запуска появится диалоговое окно выбора языка ПО. Выберите язык и нажмите ОК.

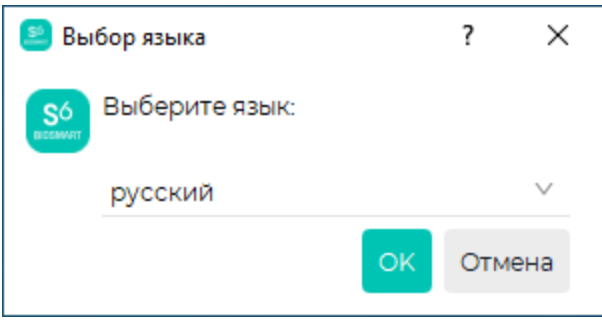

Для продолжения обновления нажмите Далее.

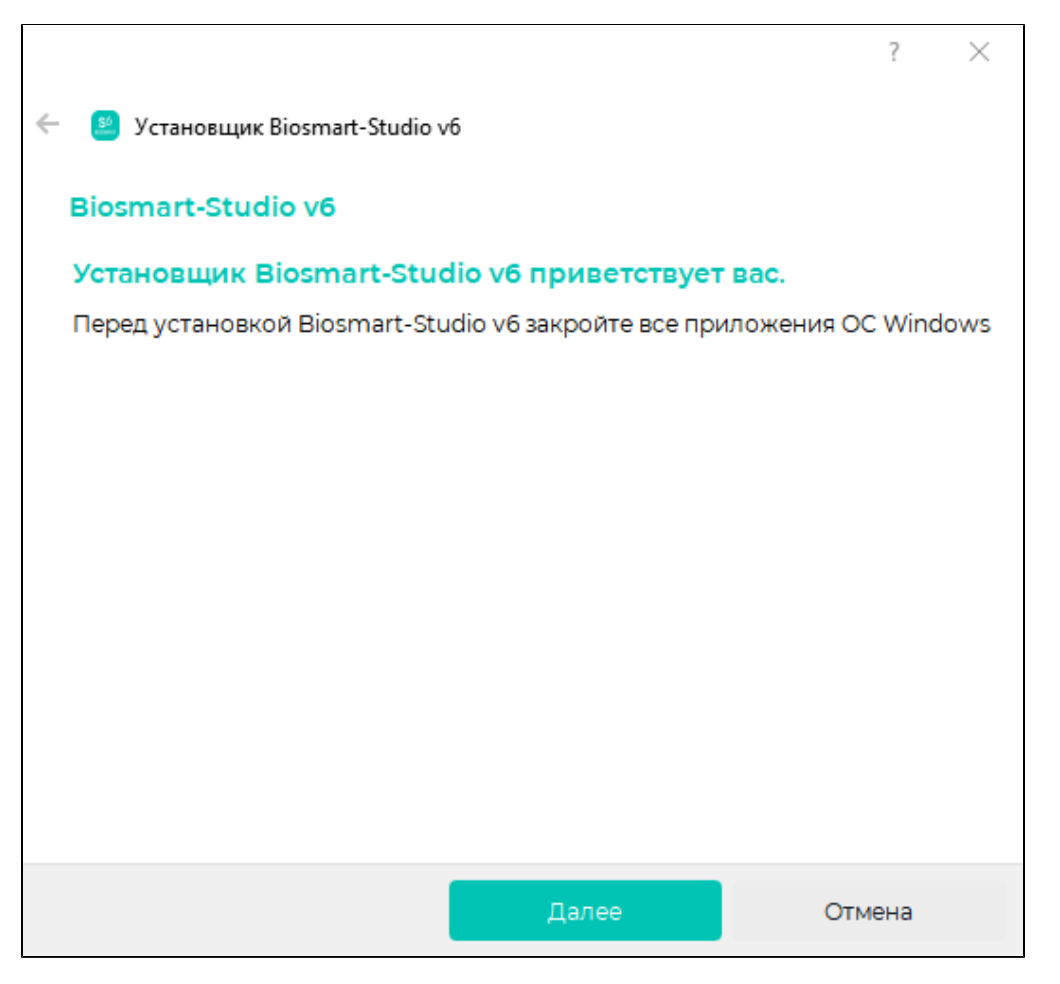

Выберите вариант обновления:

- Обновить рекомендуется для всех пользователей;
- Добавить компоненты рекомендуется при необходимости добавить новый функционал.

## Нажмите Далее.

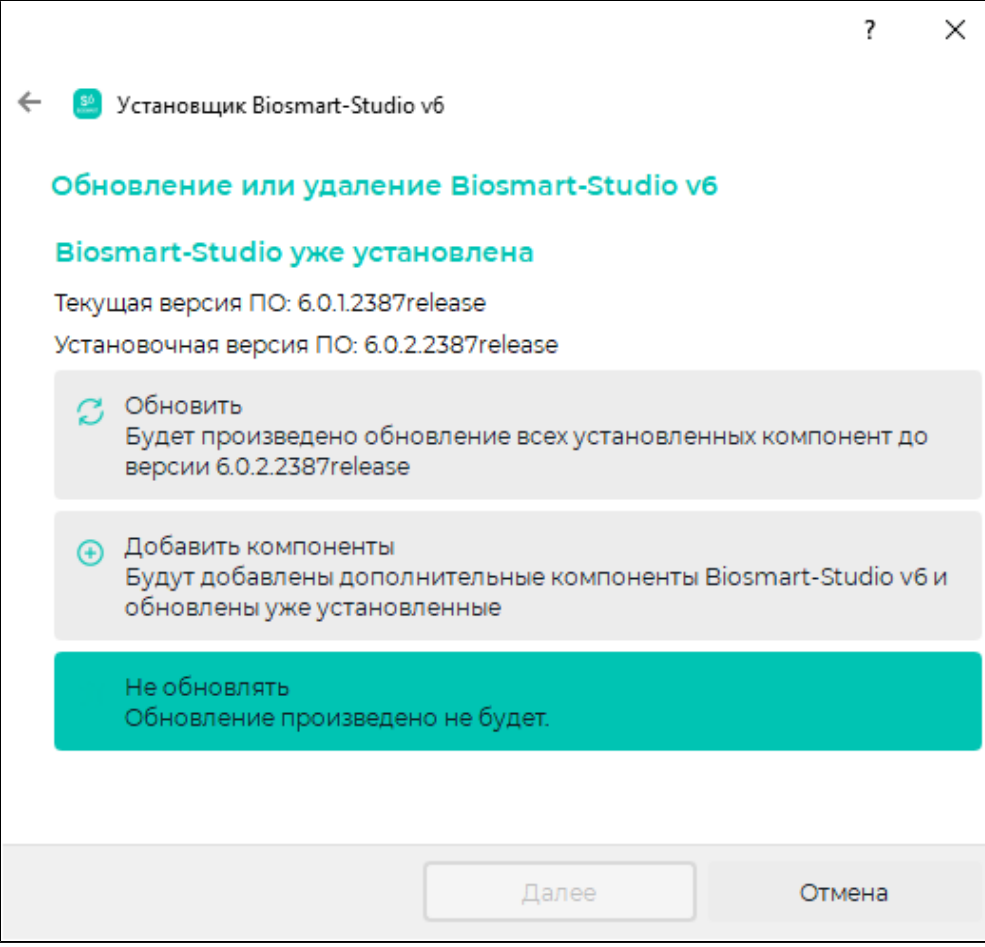

В следующем окне отобразится результат проверки лицензионного ключа. Нажмите Далее.

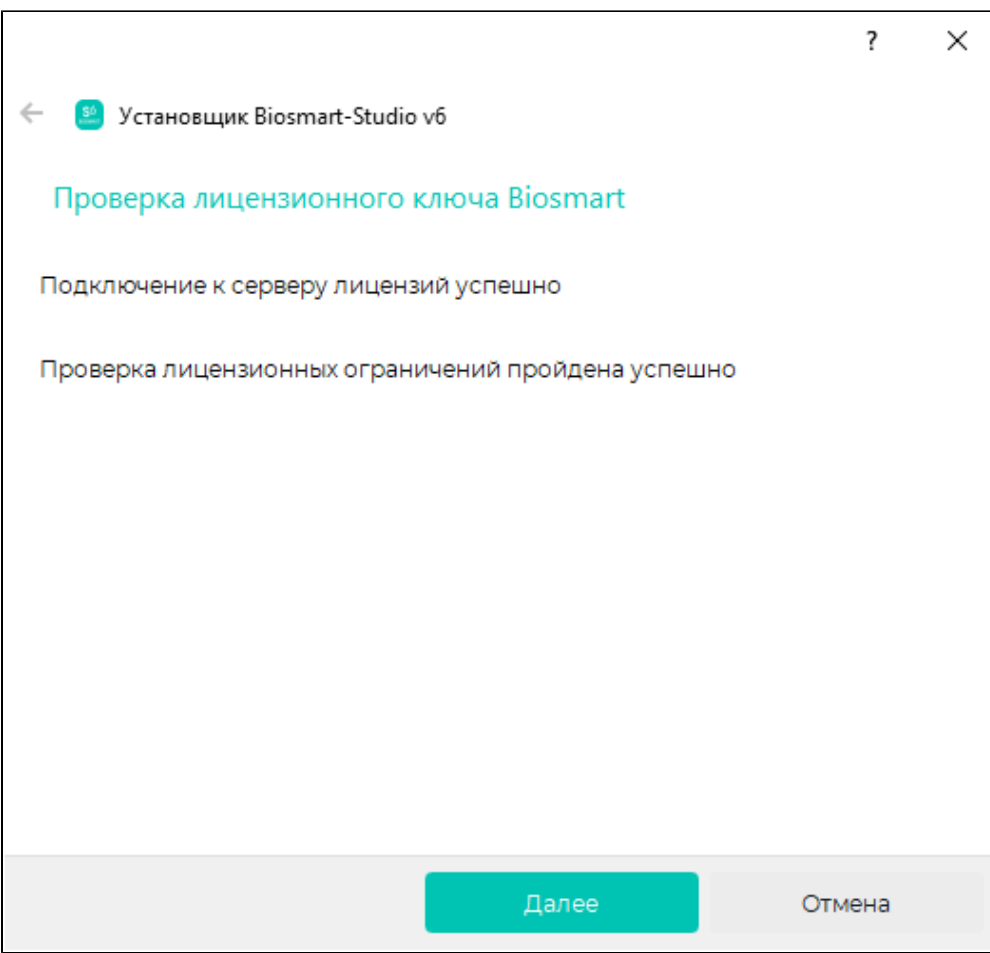

Откроется окно установки ПО Biosmart-Studio.

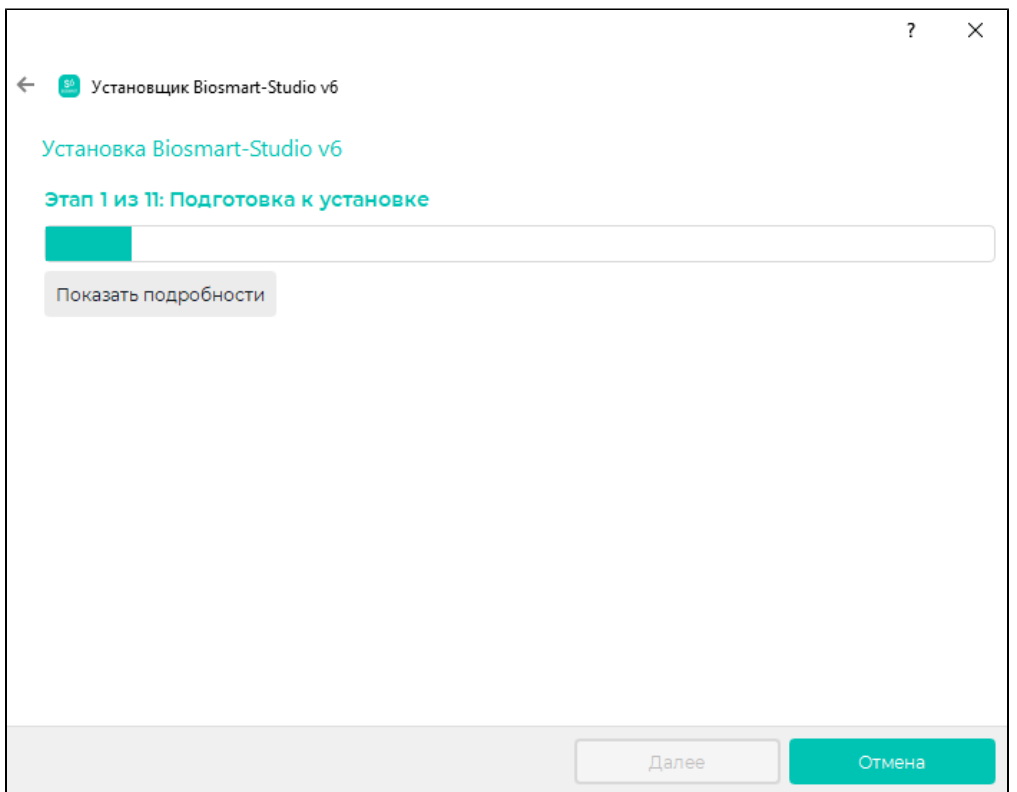

После завершения установки нажмите кнопку Далее, а затем Выход.

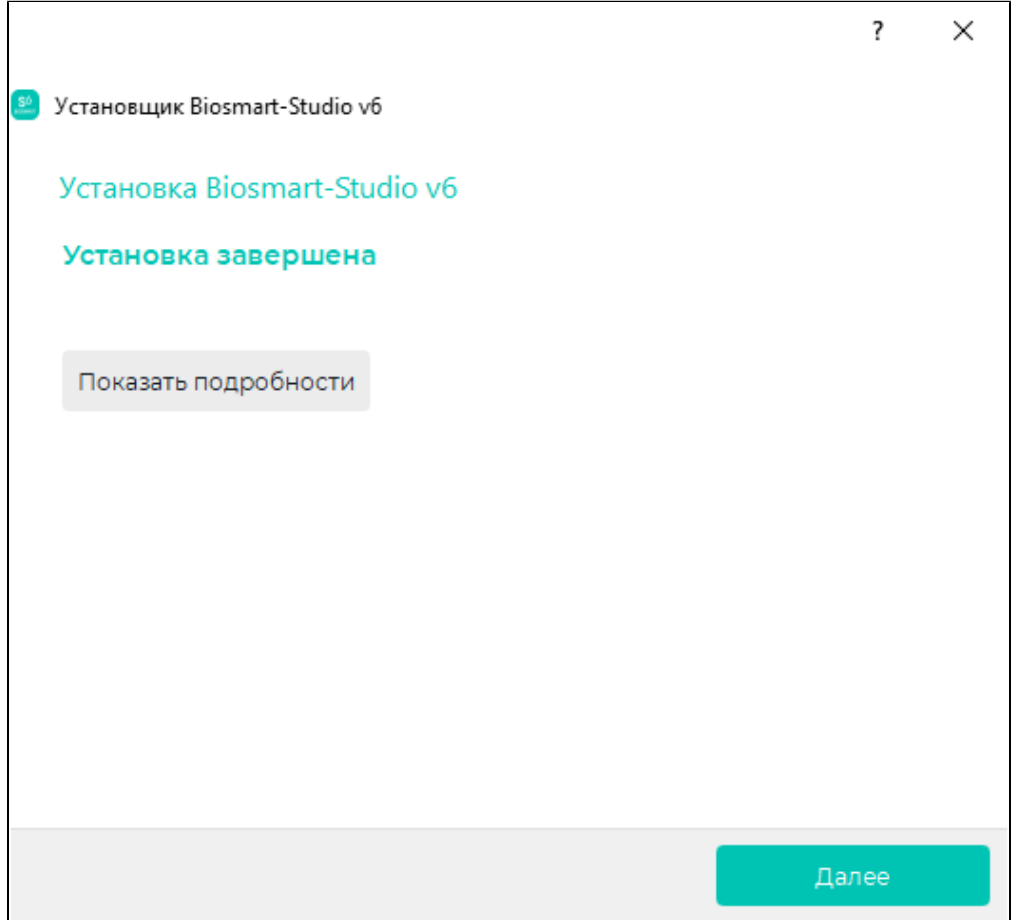

## Мастер преобразования шаблонов вен ладоней

Если в БД установленного ранее ПО Biosmart-Studio v6 будут обнаружены шаблоны вен ладоней устаревшего формата, то при установке запустится Мастер преобразования шаблонов вен ладоней в новый формат.

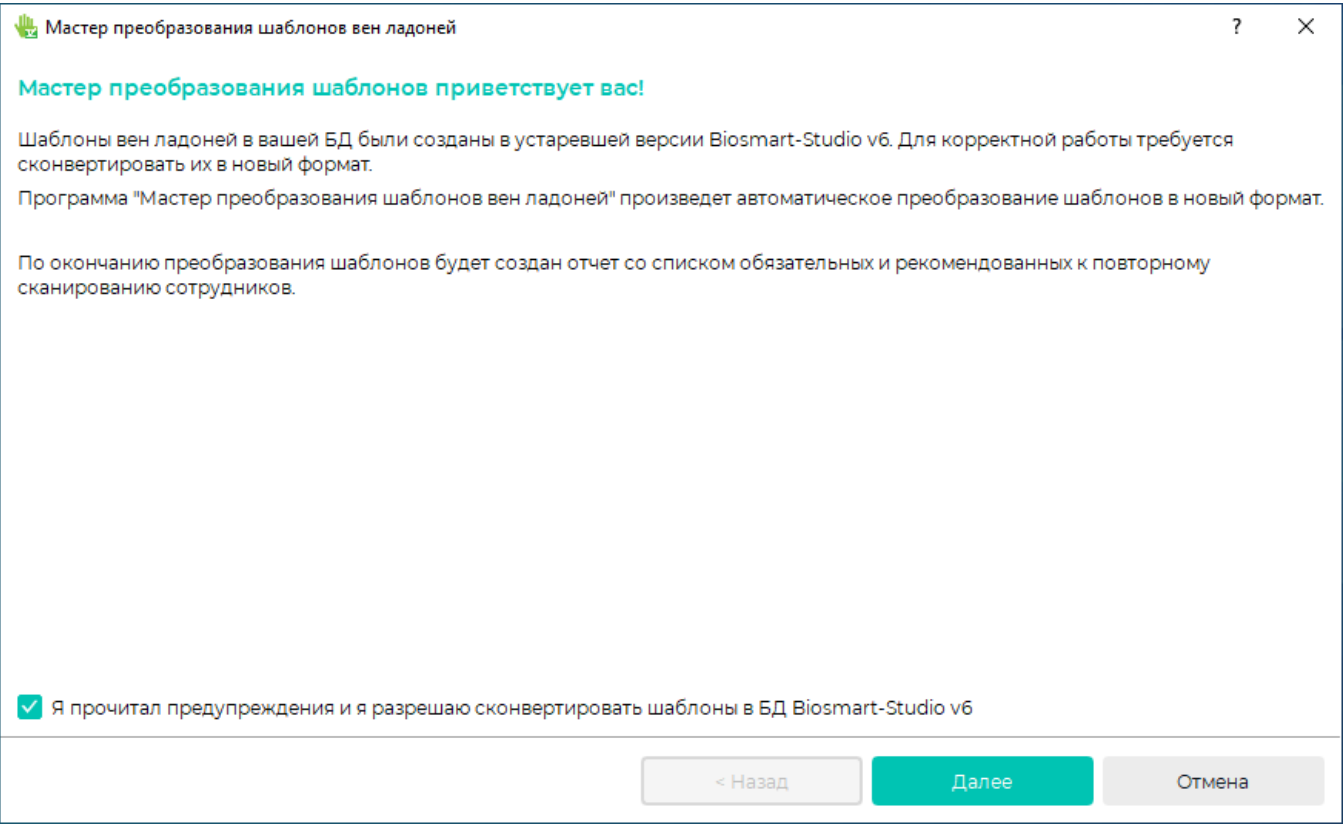

Ознакомьтесь с предупреждением. Если Вы согласны произвести конвертацию шаблонов, выберите Я прочитал предупреждение и разрешаю сконвертировать шаблоны в БД Biosmart-Studio v6. Нажмите Далее. Если Вы не согласны произвести конвертацию, нажмите Отмена.

⋒ Рекомендуется всегда производить конвертацию шаблонов. В случае отказа от конвертации у некоторых сотрудников могут возникнуть трудности при идентификации по ладони.

После окончания процесса конвертации будет отображено окно с результатом конвертации. Рекомендуется в дальнейшем произвести повторное сканирование ладоней указанных сотрудников. В противном случае, у данных сотрудников могут возникнуть трудности при идентификации по ладони.

Сохраните отчет в выбранную папку и нажмите Далее. После окончания сохранения шаблонов установка продолжится.